# **Megasoft Solutions**

**Managing Human Resource**

**"From Cost to Asset"**

**User Manual: e-ACR Module**

**"e-ACR for Group D"**

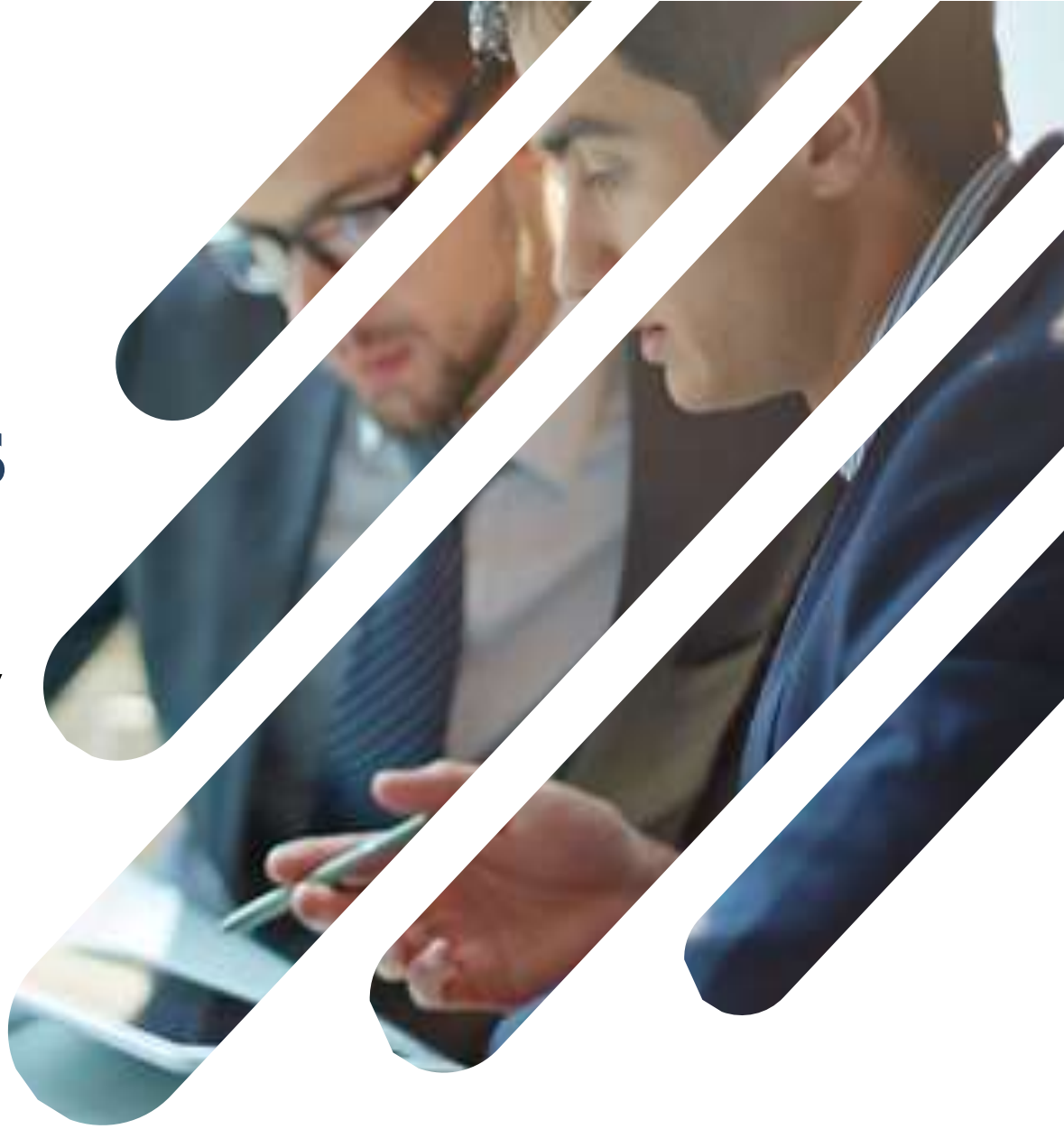

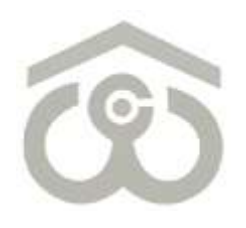

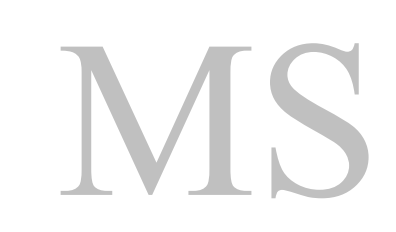

# **Welcome to CWC HRMS**

HRMS is our endeavour to bring to you a new age and one stop solution for personal & organization information, faster communication, real time HR processes to resolve your queries.

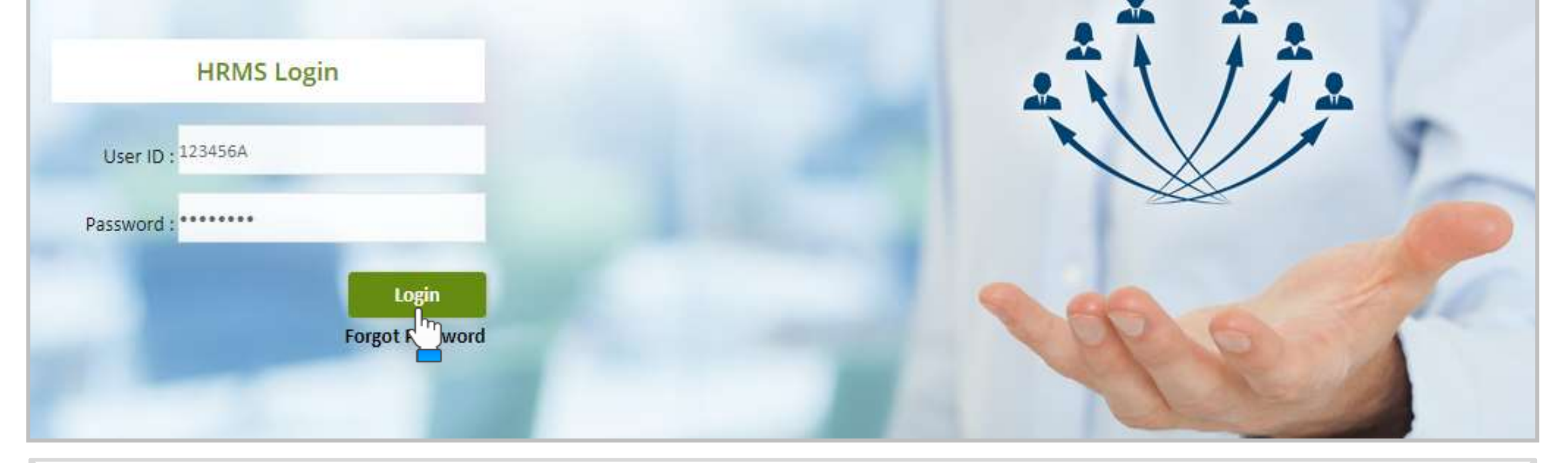

### **LOGIN PAGE**

- Use link:<https://ind.megasoftsol.com/eHRMS/CWC/Login.aspx?cmp=CWC> to access HRMS
- **E** Login securely using your User ID and Password
- Click on "**Forgot Password**" link in case your password is lost or expired
- Your new password will be sent to your registered e-mail address
- Your account will be locked if incorrect password is entered more than three times
- For any related queries, you may contact IT Helpdesk at 011-46067717 between 10 AM to 6 PM

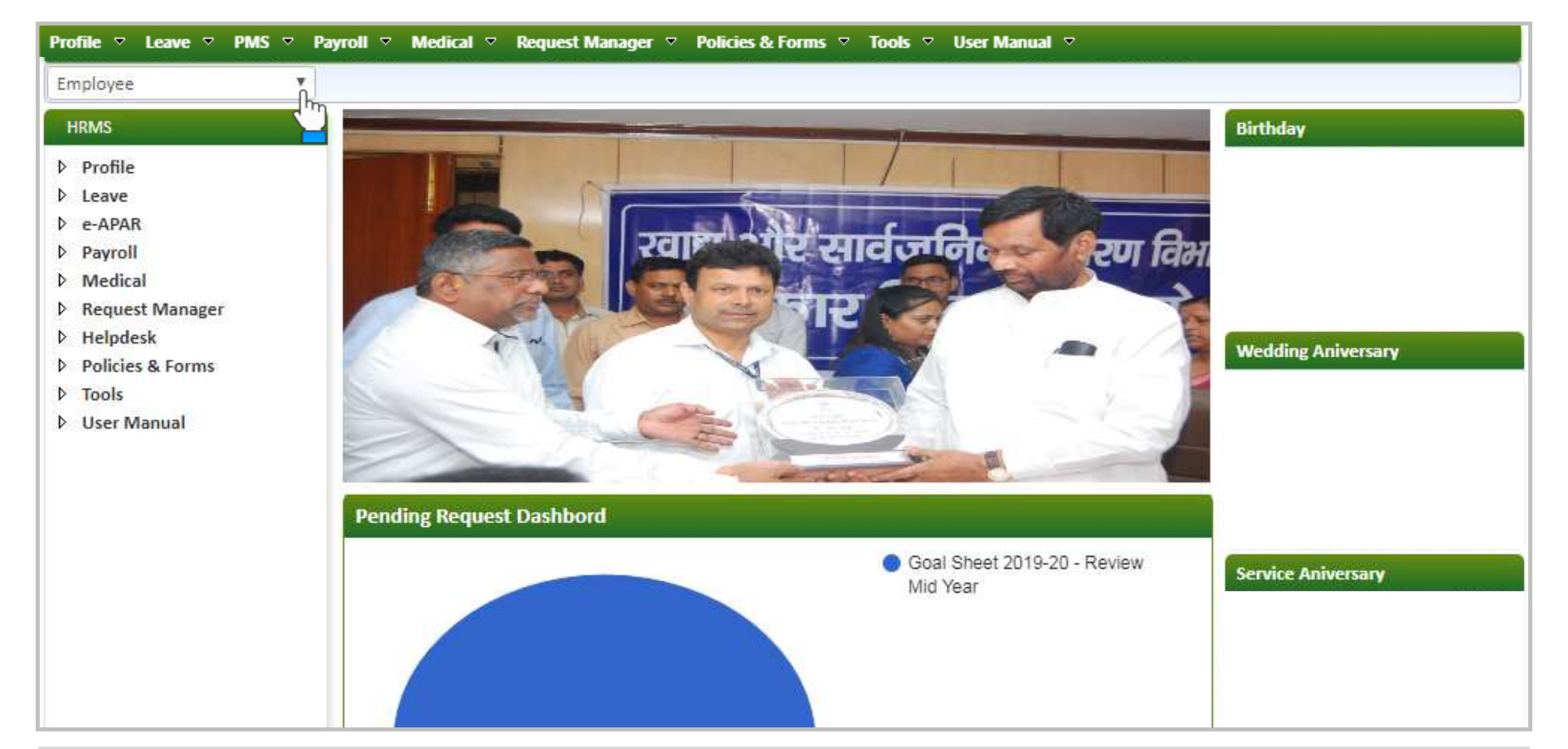

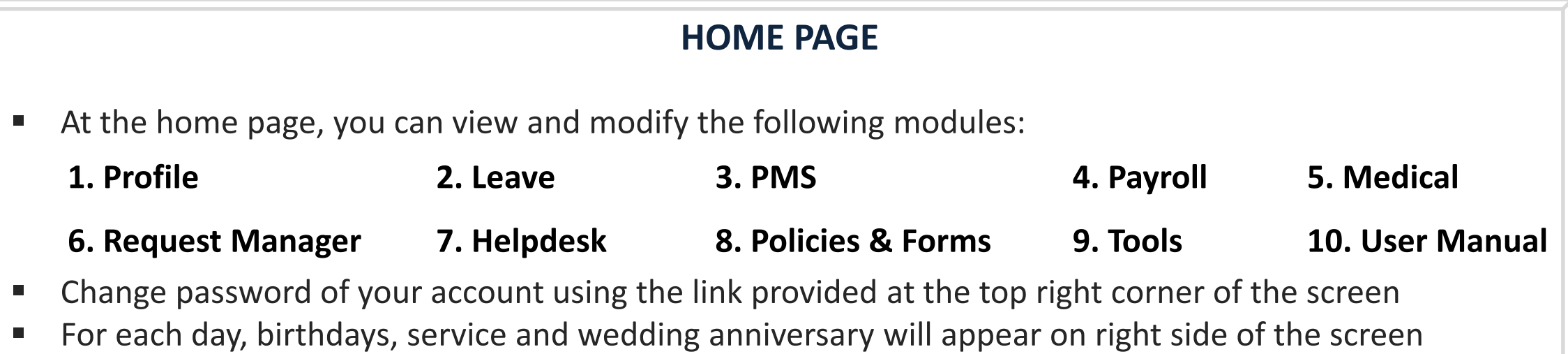

Page **03**

# **1. Authorization Role – "Appraiser"**

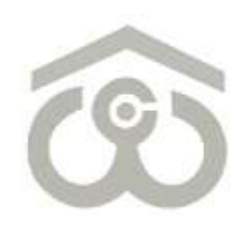

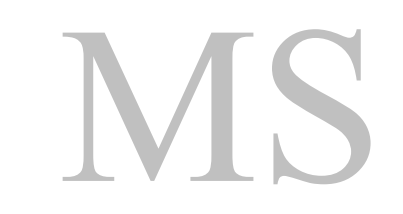

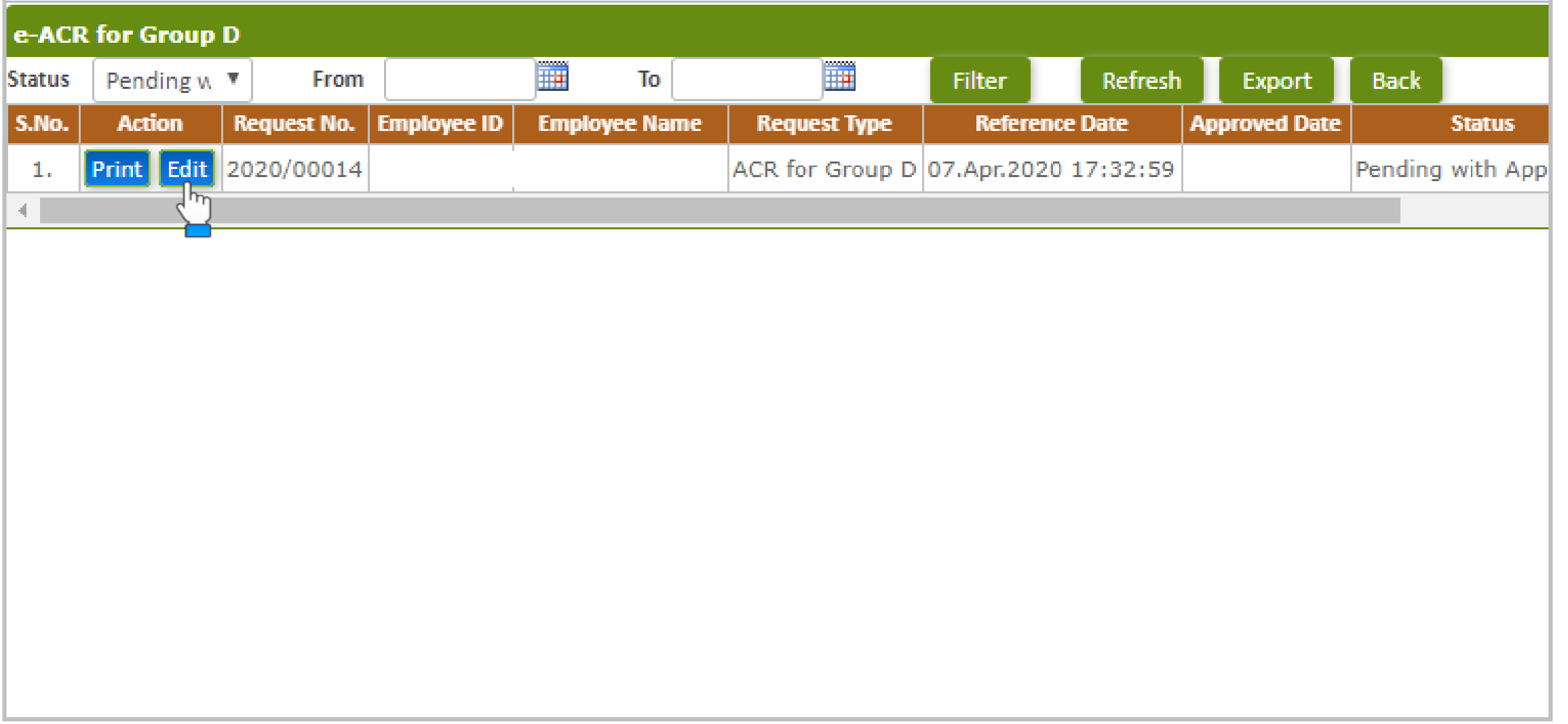

## **e-ACR FOR GROUP D**

- **E** Login to HRMS Portal using your User ID and Password
- **After login, select your authorization role as "Appraiser" from drop-down option available at top left**
- As an Appraiser, click on: **PMS → e-ACR → Appraiser → e-ACR for Group D**
- The above shown screen will appear on your browser window. Draft e-ACR will appear by default.
- Click on "Edit" button to start filling e-ACR. e-ACR can also be printed using "Print" button.
- A new pop-up window will appear on screen to fill, save and submit a particular e-ACR

#### **ACR for Group D - SH.MADAN SINGH**

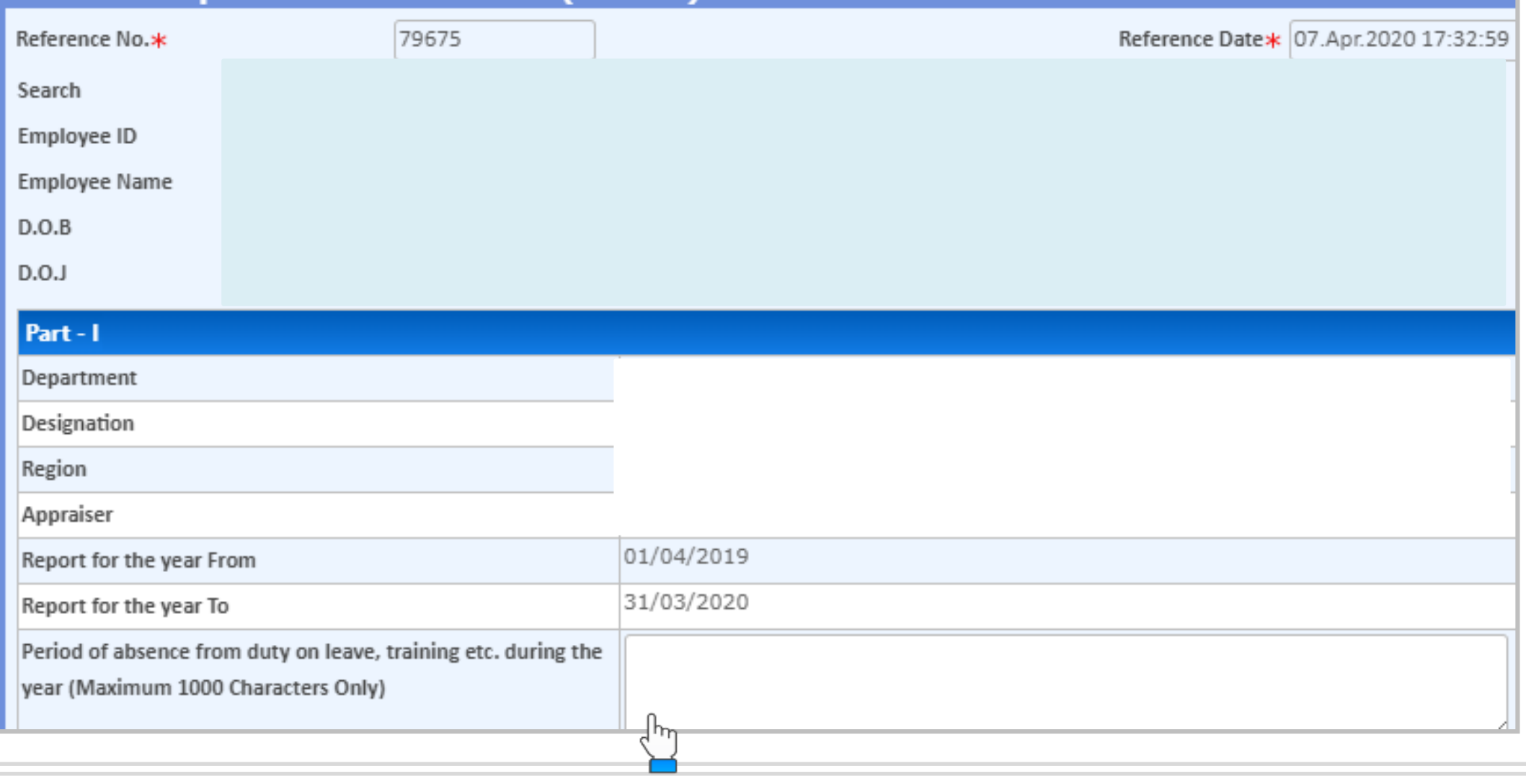

**PART – I**

- Once you click on the "Edit" button, above shown e-ACR format will appear on screen
- You have to fill the e-ACR from top to bottom as explained in the next few slides
- **Employee's personal data such as Employee ID, Employee Name, D.O.B, D.O.J, Designation, Department** etc, will appear by default on the screen
- Verify that the From and To dates are mentioned correctly as "Report for the year"
- In this section, you only have to mention the period of absence from duty on leave, training etc.

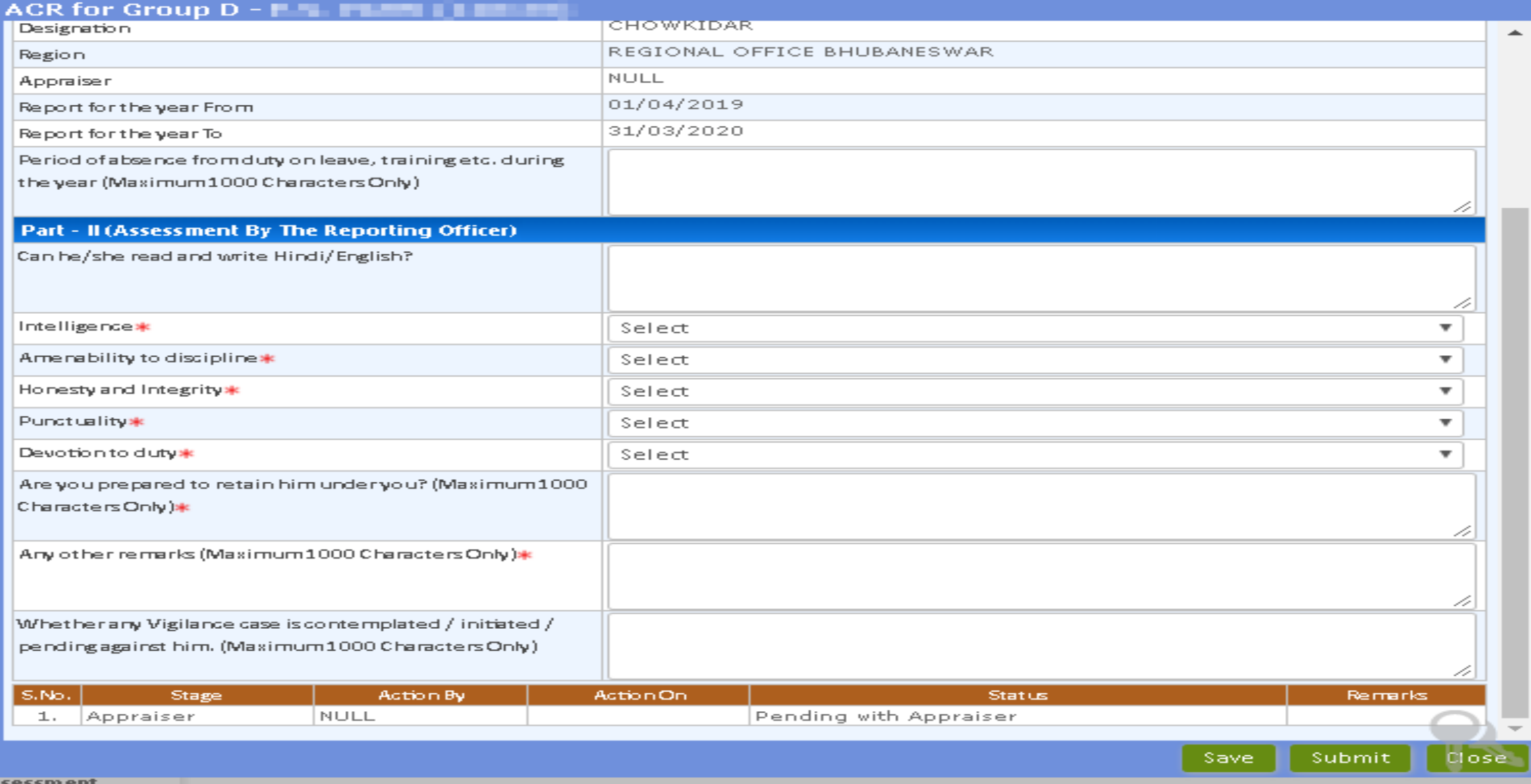

# **SAVE / SUBMIT e-ACR FOR GROUP D**

- **Enter details as mentioned against each field**
- Once all details are submitted and you reach at the end of e-ACR, you have the option to Submit
- You can also Save an e-ACR at this point if any changes are required to be done later
- Otherwise, click on "Submit" button to submit e-ACR for further approval
- It is advised to kindly verify that all the details entered by you and check for any discrepancy
- Once you click on "Submit" button, an auto-generated mail will be sent for acknowledgement